# Rating Task

### Step 2 – Supervisor Review, Discussion, and Sign- Off

Note: Each fiscal year there are two tasks to complete for the Unclassified employees you supervise: A Rating task for Performance over the past fiscal year, and a Planning task to document performance expectations for the coming fiscal year. These instructions are for the Rating task.

## Select the task of the employee to rate from the **Pending Performance Tasks** box of the

Welcome Page in Cornerstone

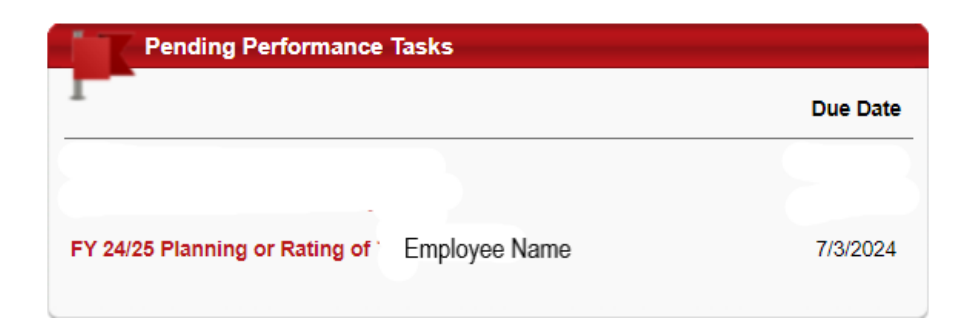

The task will open to the Overview page. See the pages of the Planning indicated with check marks on the left side of the screen. Click on the page **Planning-Goals** to review the information that was entered at the start of the rated period.

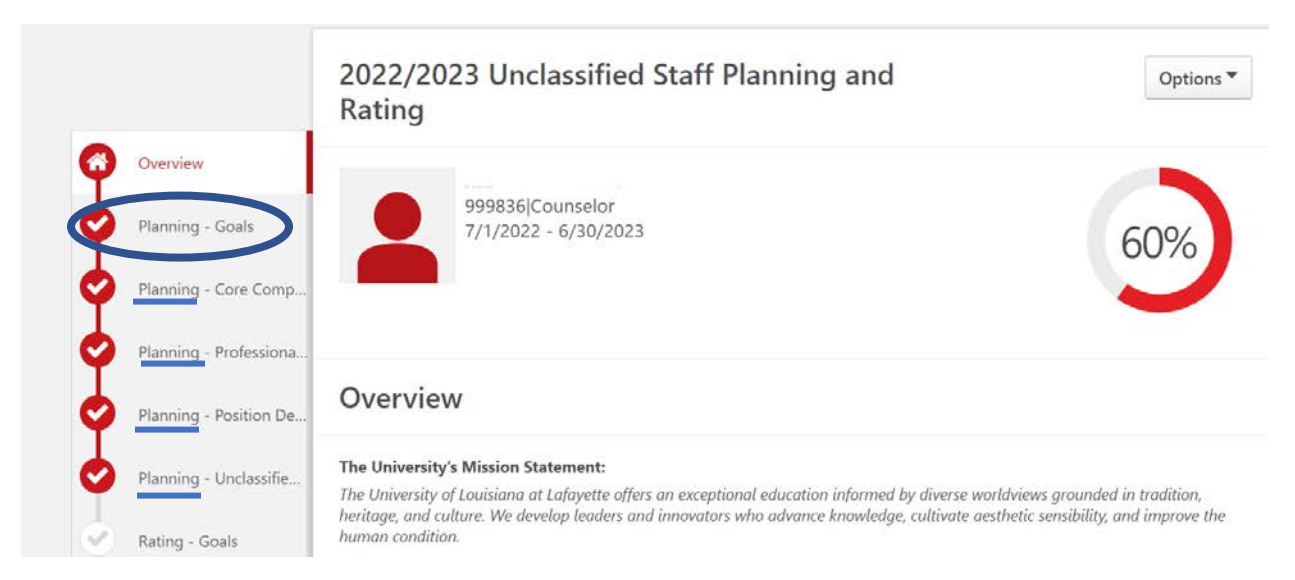

Click on each of the **Planning** pages to review the entries.

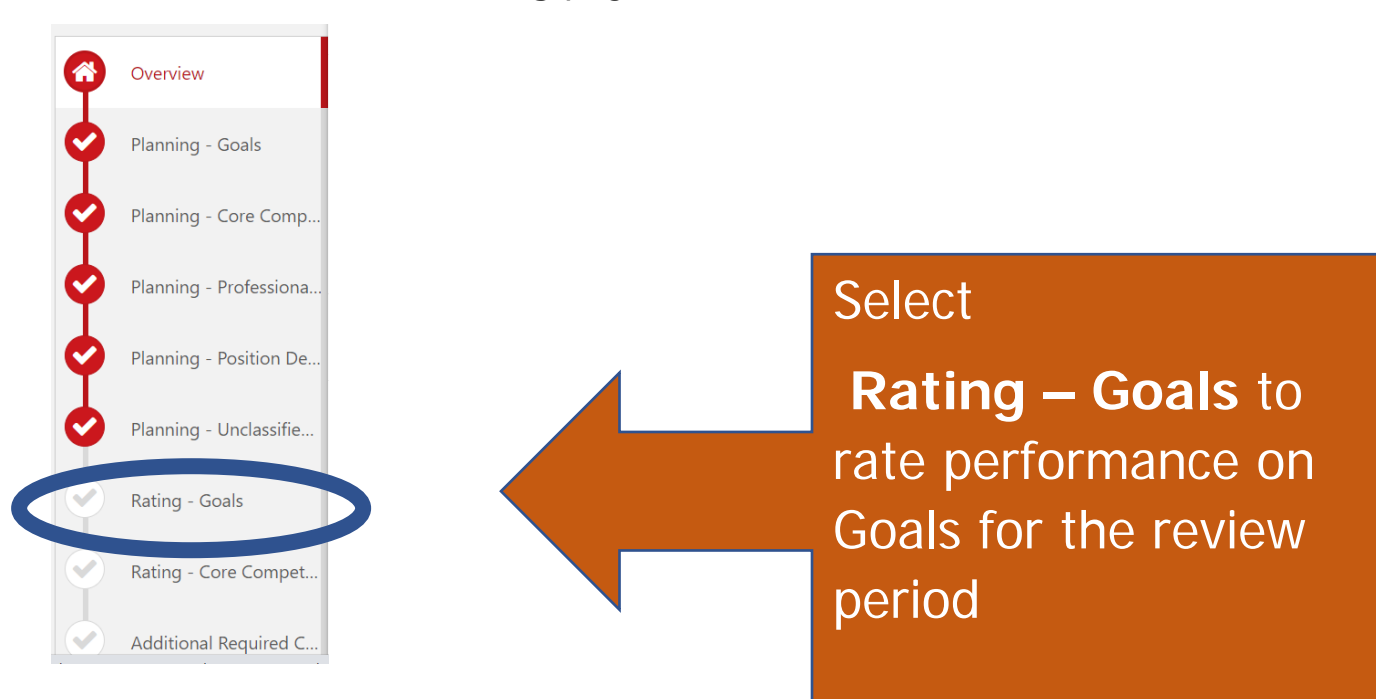

### **Rating - Goals**

Rate the performance of the employee in regard to goals that were established in the Planning and throughout the review year.

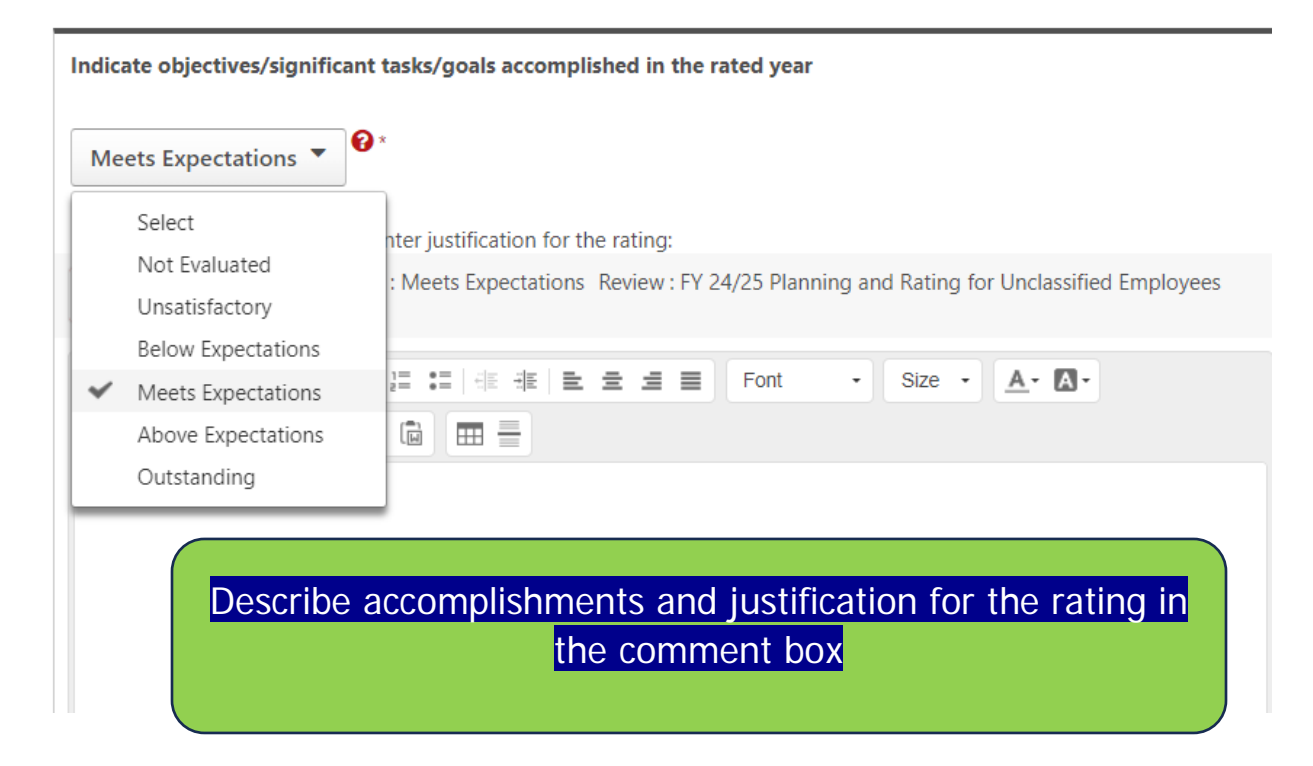

The goal rating will account for 40% of the employee's overall rating.

Click Save and Exit to leave the task or Save and Continue to move to the next page.

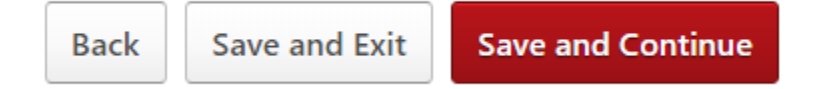

### **Rating - Core Competencies**

Select a rating for each Core Competency. The first six (6) competencies apply to ALL employees, the final three (3) apply to those who supervise full-time employees. Employees who are not supervisors should be rated as "Not Evaluated" for the final three competencies.

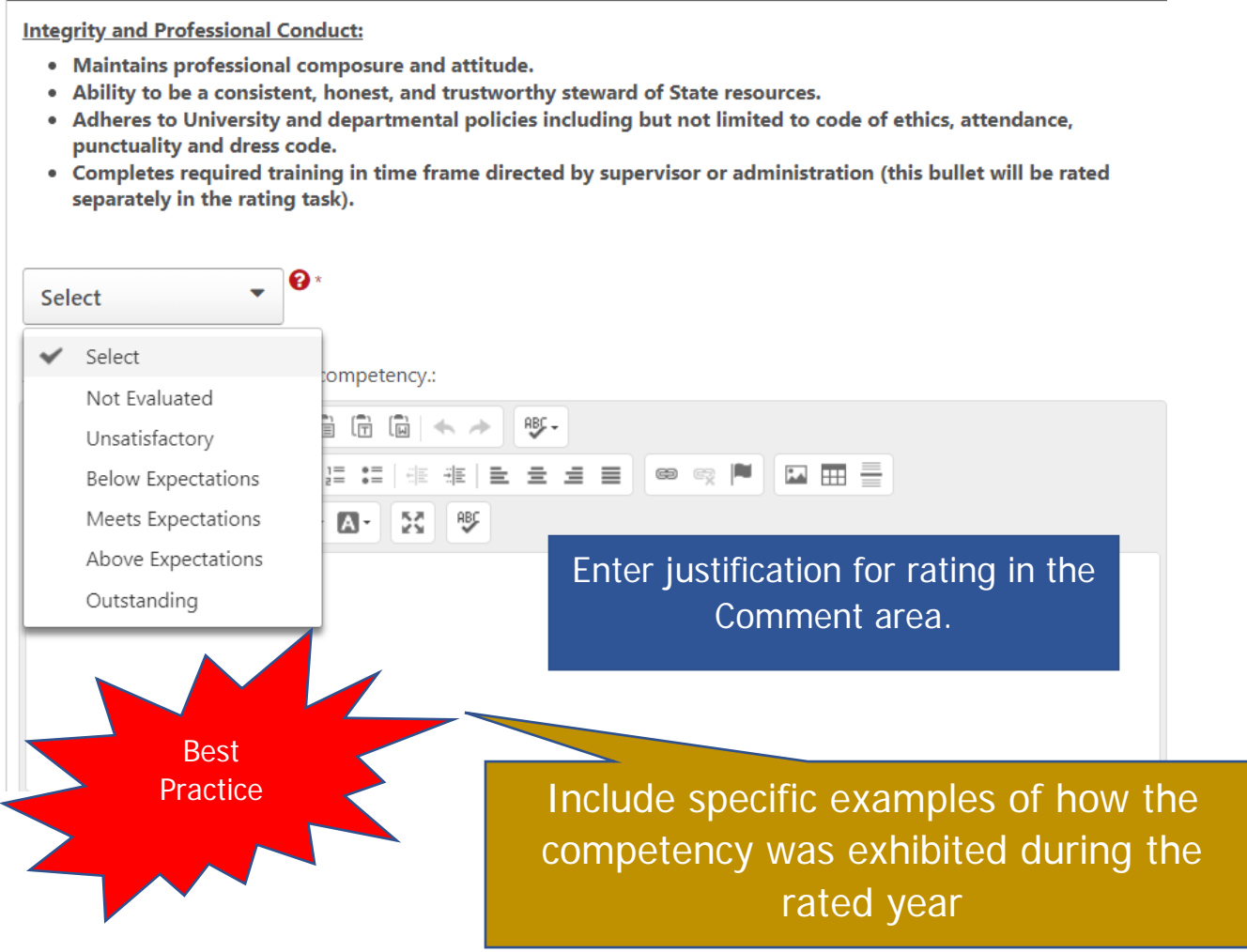

Core competencies will account for 40% of the employee's overall rating.

### **Additional Required Competencies**

This area will be populated with competencies to be rated on **IF** they were selected by the Supervisor in the Planning task. Rate any competencies that are in this area and provide justification for the rating.

## Additional competencies, if populated, will account for 15% of the employee's overall rating.

### **Rating – Required Training**

Select the response based on the completion of the required Compliance Curriculum as well as any courses that may have been assigned by the Supervisor and/or Administration.

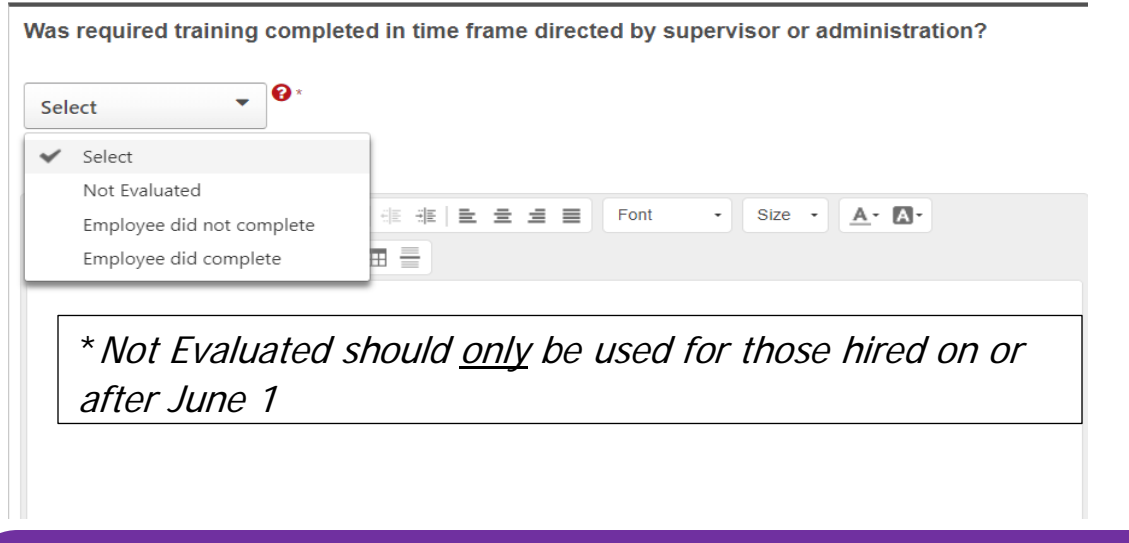

To verify completions:

Click on the **My Transcript** icon on the Cornerstone Welcome page then **View team** on the top right of the screen. Click on each person to see the completed transcript.

## Required Training will account for 5% of the employee's overall rating

#### **Rating – Professional Development**

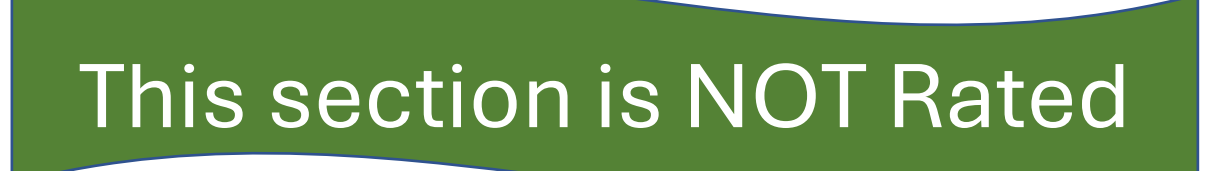

#### **Rating - Professional Development**

Please provide comments regarding Performance over the rated period.

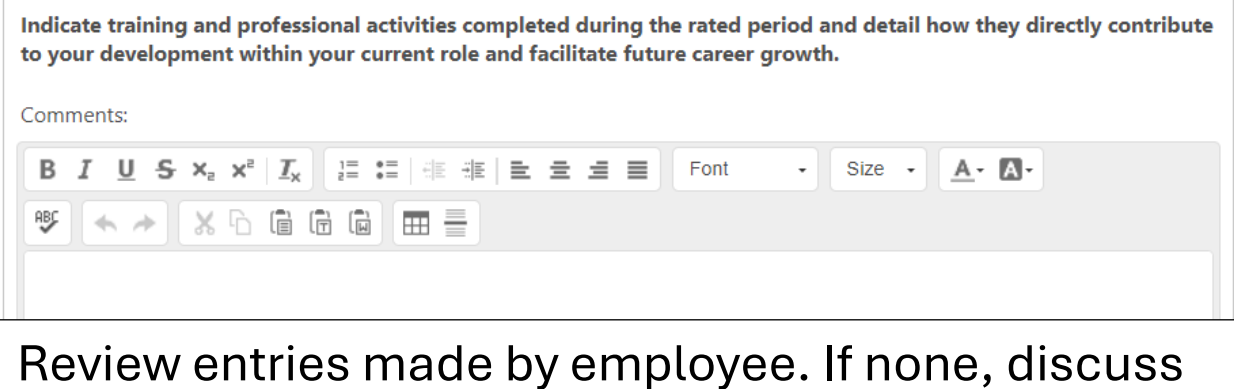

training, conferences or other events that the employee participated in during the rated year; enter benefit to employee and department

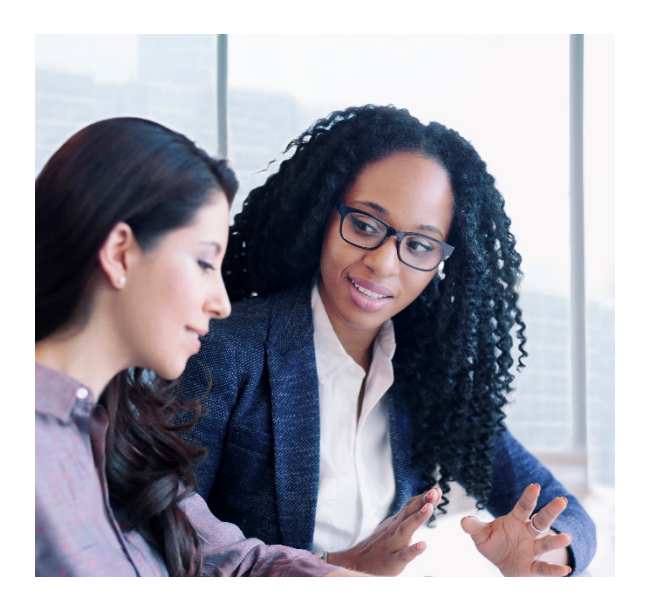

Meet with each Unclassified employee you supervise to review and discuss ratings.

This is a good time to discuss goals and expectations (Planning) for the next fiscal year as well

Entries can be reviewed by clicking directly on the page title:

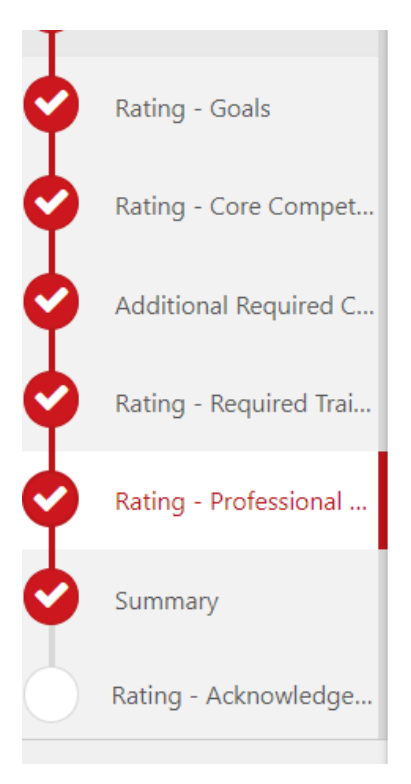

Circle around checkmark is red once you "visit" the page

#### Rating - Acknowledgement for Unclassified Review

, Supervisor, by your electronic signature you acknowledge that you have discussed the Rating with Employee » by your electronic signature you acknowledge the rating for Performance for the fiscal year.

By your electronic signature you acknowledge the rating for Performance Pending Signature

By your electronic signature you acknowledge that you have discussed the rating with this employee.

Sign

I acknowledge that providing my electronic approval is equivalent to signing this document and I understand that my electronic signature is binding.

Check the box then click "Sign"

Second Level Evaluator

**B**  $I \cup S | I_x | \equiv \equiv \equiv \equiv \equiv \mathcal{Y}$ 

Comment

Enter Overall or Summary **Comments** 

#### Click "Submit" when you have completed the step:

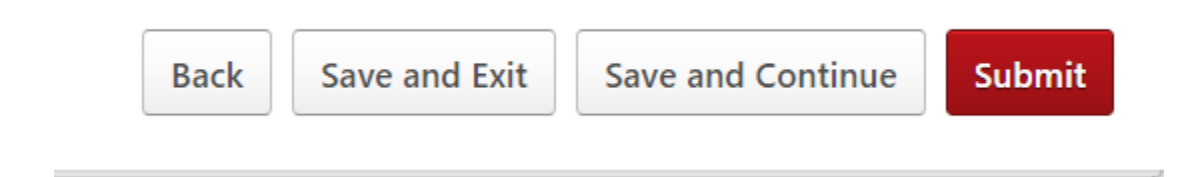

The task will move to the Employee's queue in Cornerstone for Acknowledgement.

## Routing Workflow:

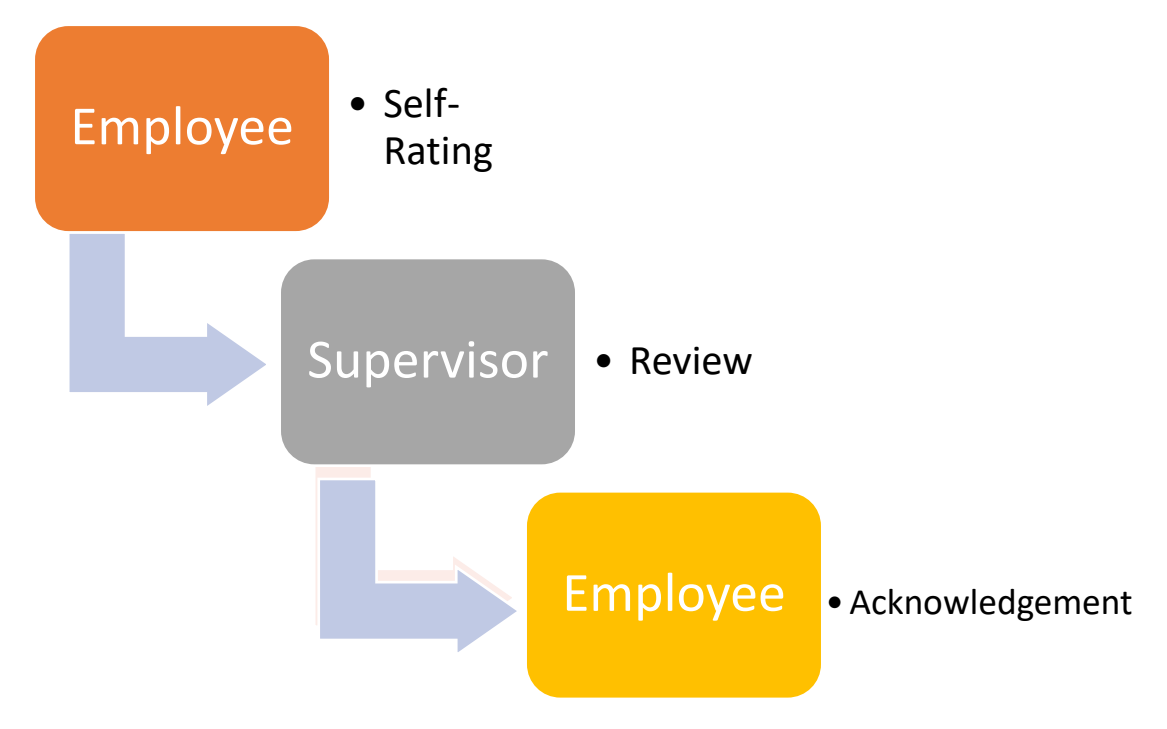